## 工学院大学附属中学校・高等学校 インターネット出願の流れについて

◆出願に際して

インターネットに接続できる環境(パソコン・スマートフォン・タブレット端末等)とプリンターが必要となります。

<推奨環境>

・Microsoft Edge/Firefox/Safari/Chrome

いずれかのブラウザーソフトの最新版がインストールされたパソコン

・Android OS 9.X/10.X/11.X/12.X、iOS 14.X/15.X のスマートフォン・タブレット

・受験票等の印刷にあたって、Adobe Reader のインストールが必要です

(お使いの環境・設定によっては動作や表示が正しく行われない場合があります)

※システムや操作に関するお問合せは、E-サービスサポートセンターで 24 時間受付対応しております。 お問合せ先電話番号 及び 皆様からよくいただく質問に関する Q&A は、出願サイトの各ページ右下にある 「お問合せ先」「よくある質問」をクリックしてください。

※システムや操作に関して学校へ個別にお問合せいただきましても、対応できませんのでご了承ください。

## ◆出願サイトの利用可能期間

工学院大学附属中学校及び附属高等学校の出願サイトは、12 月 20 日にオープンする予定です。

(海外選抜試験・帰国生選抜入試を除く) オープン以後、ユーザーID 登録や志願者情報、試験選択から受験料の納入決済まで可能となります。

受験票・受験票(学校控)は出願期間内のみ出力が可能のため、忘れずに出力してください。

## ◆出願手続の流れについて

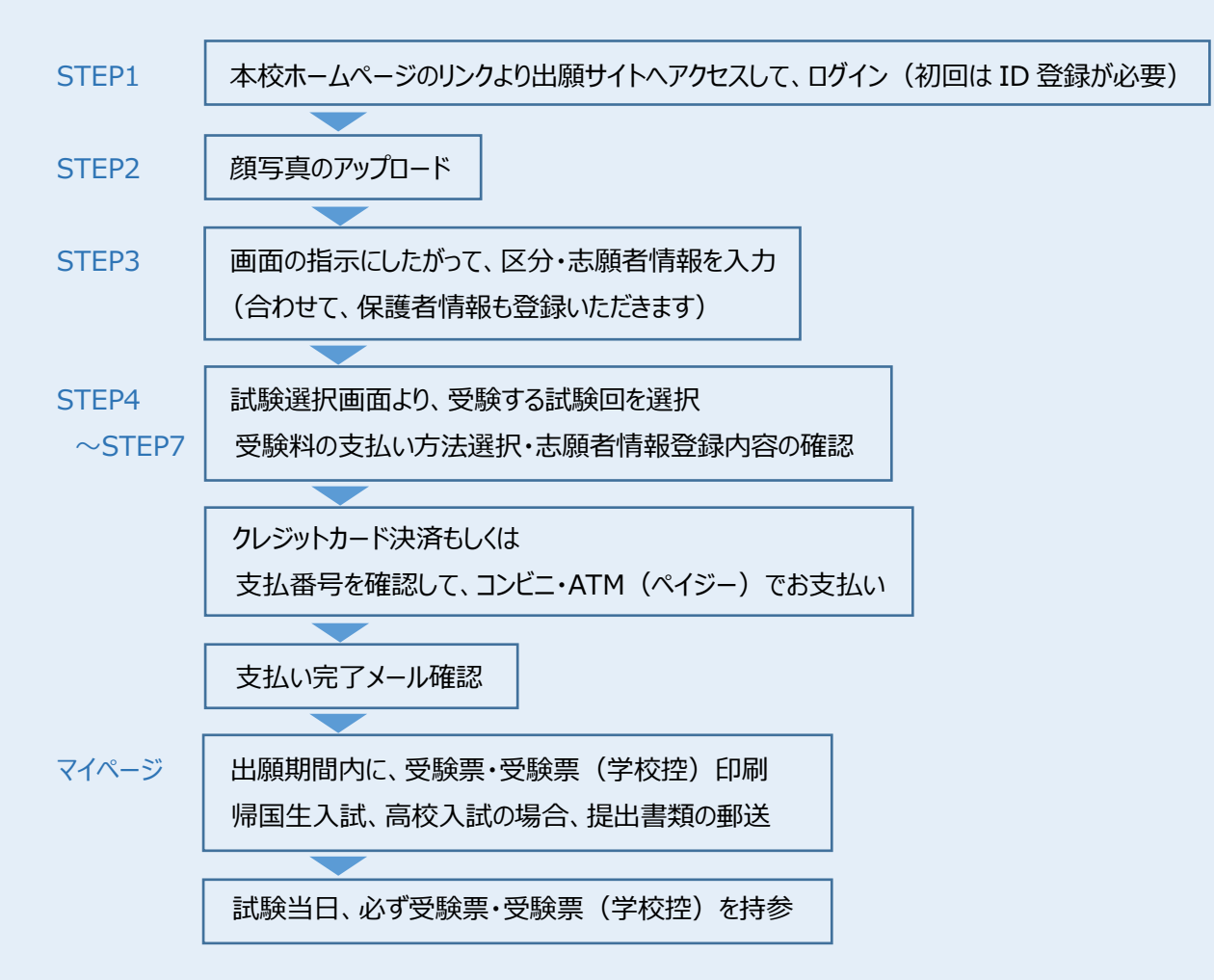

◆出願の具体的な流れについて

- 〈 STEP1 〉 ログイン ID(メールアドレス)とパスワードの登録(初回のみ)
- ① 本校ホームページの「インターネット出願サイト」のバナー(サイトトップに表示します)をクリックして、出願サイトに アクセスしてください。
- ② 「はじめての方はこちら」より登録画面に移り、本校からの連絡を受信するメールアドレスを登録してください。 登録いただいたメールアドレスは、支払完了メールや入学試験時の緊急連絡等に利用します。
- ③ 入力いただいたメールアドレス宛に確認コードが届きます。確認コードおよび氏名とパスワードを入力し本登録を完了 してください。
- 〈 STEP2 〉 顔写真のアップロード
- ① 出願サイトからログインするとマイページが表示されます。 出願前に「出願用顔写真を登録する方はこちら」ボタンから顔写真を登録してください。(白黒・カラー不問) (顔写真のアップロードが完了しないと STEP3に進めません。)
- 〈 STEP3 〉マイページにログインして志願者情報を入力
- ① 「新規申込手続きへ」をクリックして、入試区分を選択します。
- ② 利用規約 及び 個人情報の取扱いに同意の上、画面の表示にしたがって志願者情報・保護者情報を入力します。 【入力いただく項目】(\*は必須項目)

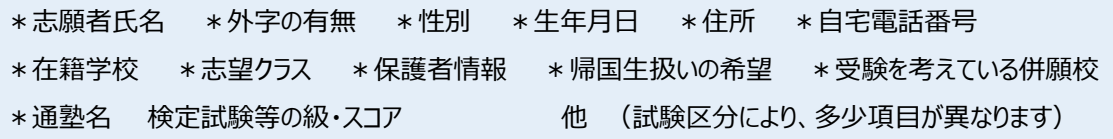

【注意事項】

- ・氏名等でパソコン表示(入力)ができない漢字がある場合、志願者情報の入力項目「正しく登録できない氏名等の漢字」の 「ありにチェックを入れ、入力の際は簡易字体で入力してください。
- ・アンケート項目は、合否に一切影響しませんので、ご協力をお願い致します。
- 〈 STEP4 〉 出願する試験を選択する
- ① 出願する試験日を選び、「選択」ボタンをクリックしてください。
- ② 同時に複数の試験を出願する場合は、検索・選択を繰り返し行ってください。また、「選択解除」により取り消すことが できます。
- ③ 「お支払い画面へ」をクリックして受験料納入へと進みます。出願期間終了までに支払いを完了してください。 ※支払い手続きに進まずに一時保存する場合は、「保存して中断する」をクリックしてください。
- 〈 STEP5 〉 受験料の納入方法を選択する
- ① 「クレジットカード決済」「コンビニ支払い」「ペイジー対応金融機関 ATM」から選択し、確認画面へ進みます。 (それぞれ支払い方法に応じた手数料がかかりますので、ご了承ください。)
- A:クレジットカードによるオンライン決済 ◇ご利用いただけるクレジットカード

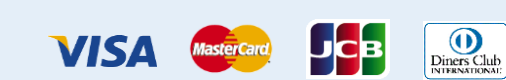

クレジットカードによるオンライン決済は 24 時間受験料の納入が可能で、即時に出願手続が完了します。 お支払いには保護者名義のカードを使用することができます。

B:コンビニエンスストアでのお支払い

◇ご利用いただけるコンビニエンスストア

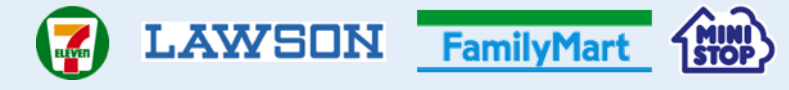

出願登録後、払込番号控え、選択したコンビニでお支払いください。支払い後「お客様控え」を受け取り、 大切に保管してください。支払いをもって出願手続きが完了します。

ゆうちょ銀行、三菱 UFJ 銀行、三井住友銀行、みずほ銀行、りそな銀行、

- 横浜銀行、千葉銀行、京葉銀行等のペイジーマーク(左参照)のある ATM でご利用いただけます。 ay-easy 窓口ではお支払いできません。支払いをもって出願手続きが完了します。
- 〈 STEP6 〉 出願情報の確認
- ① ここまでに入力いただいた出願情報に誤りがないかご確認ください。訂正する場合は、画面最下部にある「戻る」 ボタンをクリックして、訂正を行ってください。
- ② クレジットカード決済を選択した方は、カード情報を正しく入力してください。
- ③ すべての確認が終わったら「上記内容で申込む」をクリックして確定してください。確定した後は、入力内容修正すること ができません。万一誤りを発見した場合は、至急本校までご連絡をお願いします。

(一度納入いただいた受験料はいかなる場合も返還できませんのでご了承ください)

- 〈 STEP7 〉 送信完了画面・支払い完了メール
- ① 受験料の支払いが完了すると、登録のメールアドレス宛に、試験当日の案内リンクを掲載した「支払い完了メール」 が届きます。(コンビニ支払いを選択された場合は、払込番号が記載されたお知らせメールにリンクがあります。)
- ② リンクを開き、試験当日の案内(出願者のみなさまへ)をよくお読みください。
- 〈 マイページ 〉 受験票・受験票(学校控)の印刷 (出願期間内のみ出力・印刷が可能です) 提出書類の郵送
- ① 出願サイトのマイページより、受験票・受験票(学校控)をご自宅やコンビニ等で印刷(A4 サイズの白い紙)して ください。

【注意事項】

- ・受験票・受験票(学校控)は本校からは発送しません。必ずご自身で印刷してください。
- ・受験票は合格発表後も必要となりますので、大切に保管してください。
- ② 出願に際し提出書類のある出願者は、E メールまたは郵送(海外からは EMS)で本校へ送付する必要があります。 E メールの場合は、pdf ファイル化したうえで受験票についている宛名票の pdf ファイルと一緒に送付してください。 郵送の場合は、海外からの国際 EMS の場合を除き、宛名票を貼付し出願期限に間に合うよう送付してください。 ※調査書は厳封のまま郵送する必要があります。万一郵送が間に合わない場合は、必ず事前に連絡してください。 (メールアドレスは、出願完了画面に表示されるアドレスを利用してください)

※提出書類の様式は、入試情報の各ページに用意しています。各自ダウンロードし、準備してください。

## ●受験当日について●

当日の注意事項やスクールバスの詳細は、本校 HP 入試情報の該当入試ページもしくは、受験料の支払い完了メール にもリンク記載されていますので必ずご確認ください。

(コンビニでの支払いを選択された場合は、払込番号が記載されたお知らせメールにリンクが記載されています) ①受験票・受験票 (学校控) を切り離して、両方を忘れずに持参してください。

②駐車場の準備がありませんので、スクールバスまたは公共交通機関でのご来校をお願いします。

③降雪や地震などの自然災害により首都圏の交通機関が大幅に乱れ、入学試験の催行に影響が出ると予想される 場合は、登録いただいたメールアドレスに本校の対応を連絡します。

また、本校ホームページにおいても可能な限り情報を発信する予定です。適宜確認するようにお願いします。

※注意事項※

- ◇一般入試を複数回出願したい場合
- ・試験選択の画面において繰り返し日程・試験回を選択する必要があります。
- ・入金まで完了した後に、選択し忘れていて追加で出願する場合は、新たに受験料が必要となりますので ご注意ください。

〈例〉

- (高校) ①一度の出願操作で、2 月 10 日および 2 月 12 日の2回出願した場合 ⇒ 30,000 円 ②一度 2 月 10 日の出願を完了した後に、2 月 10 日の出願を追加で行う場合
	- ⇒ 25,000円 + 25,000円 = 50,000円
- (中学) ①一度の出願操作で、3 区分の出願をした場合 ⇒ 30,000 円
	- ②一度の出願操作で、5 区分の出願をした場合
		- ⇒ 30,000円 + 10,000円 + 10,000円 = 50,000円
	- ③一度出願 1 区分の出願を完了した後に、追加で 1 区分出願を追加で行う場合
		- ⇒ 30,000円 + 30,000円 = 60,000円

◇双子のお子様など、複数名の兄弟姉妹が出願する場合

- · 1 つのログイン I D (メールアドレス) で兄弟姉妹のマイページを作成できます。
- <マイページ>右上の「志願者追加」をクリックして兄弟入力画面に進んで下さい。
- ・<マイページ>内では、「志願者切替」により兄弟のマイページを切り替えることが可能です。

※合格後の手続※

入学金の決済もインターネットのサイトより行っていただきます。

ログインIDやパスワード、受験票等は手続が終わるまで大切に保管しておいてください。